### **HOW DO I DISPLAY STANDARD DRAWINGS ON THE LAYOUT SHEET?**

#### **Contact Information**

This workflow was produced by Corinne Willmerdinger. Please send all questions, errors, or overall complaints to KYTCCaddSupport@ky.gov or call 502-782-4900.

#### **Sub-Topic: HOW DO I CREATE A LAYOUT SHEET WITH A LAYOUT MAP?**

**Step 1:** Attach the .tif file to the Layout Sheet (downloaded from https://maps.kytc.ky.gov/kyview/), starting with a new DGN (2D seed file). A .tfw file will also download from the website. Make sure no pop-up blockers are preventing the files from downloading. Once the DGN is first opened, be sure to change the preferences in the Backstage inside ORD to set the Raster to US Survey Feet. Under "File", select "Settings". Then, select "User" and go to "Preferences". Afterwards, select "Raster Manager". Navigate to the "Georeference" tab. Check "Use Sister Georeferenced File" and change the units to "US Survey Feet". Select "OK". This step may have been previously done and saved with settings.

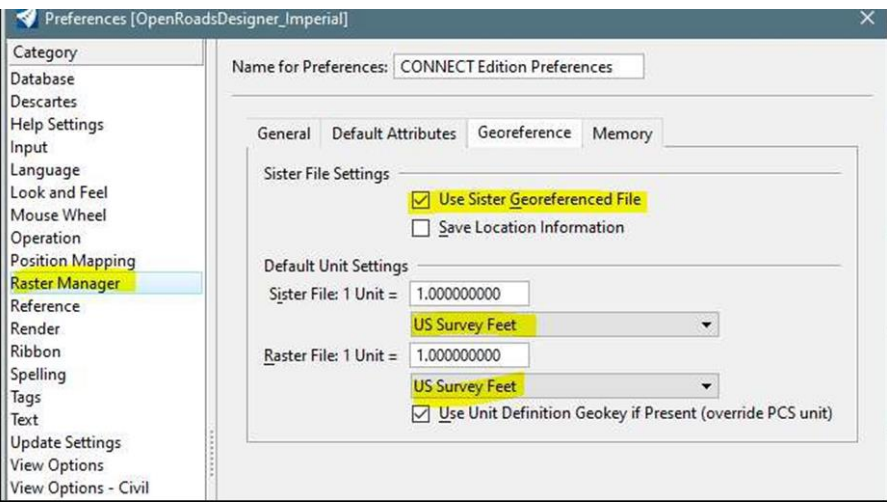

Next, go to "Attach Tools" and click on "Raster Manager". Click on "File", then "Attach", followed by "Raster". Select the desired file (.tif) and click "OK". Before attaching, another dialogue box appears. In this box, change the "Geo Priority" to "Sister File". Click "Attach". "Fit View" to see the image. **Note:** The .tif file from the Map Sheet Generator website (https://maps.kytc.ky.gov/kyview/) downloads withan " " after it. Go into the properties and remove it. Also, be sure to place the .tfw file in the same location as the .tif file as they are the sister files referred to. Fit the view to see the placed raster.

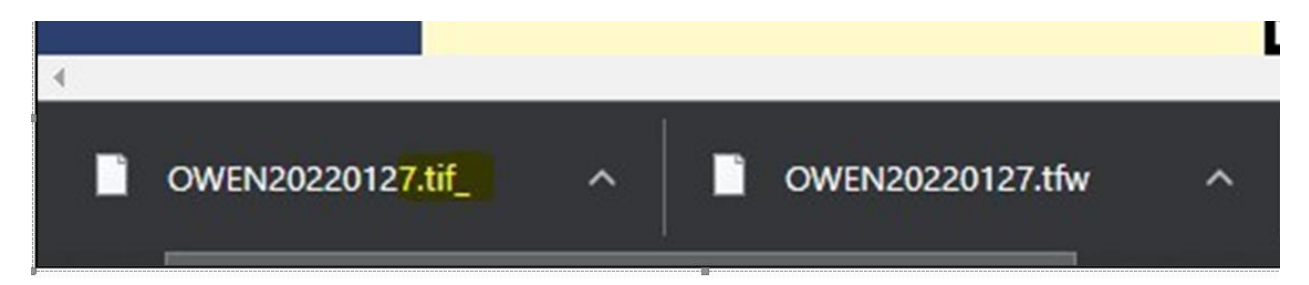

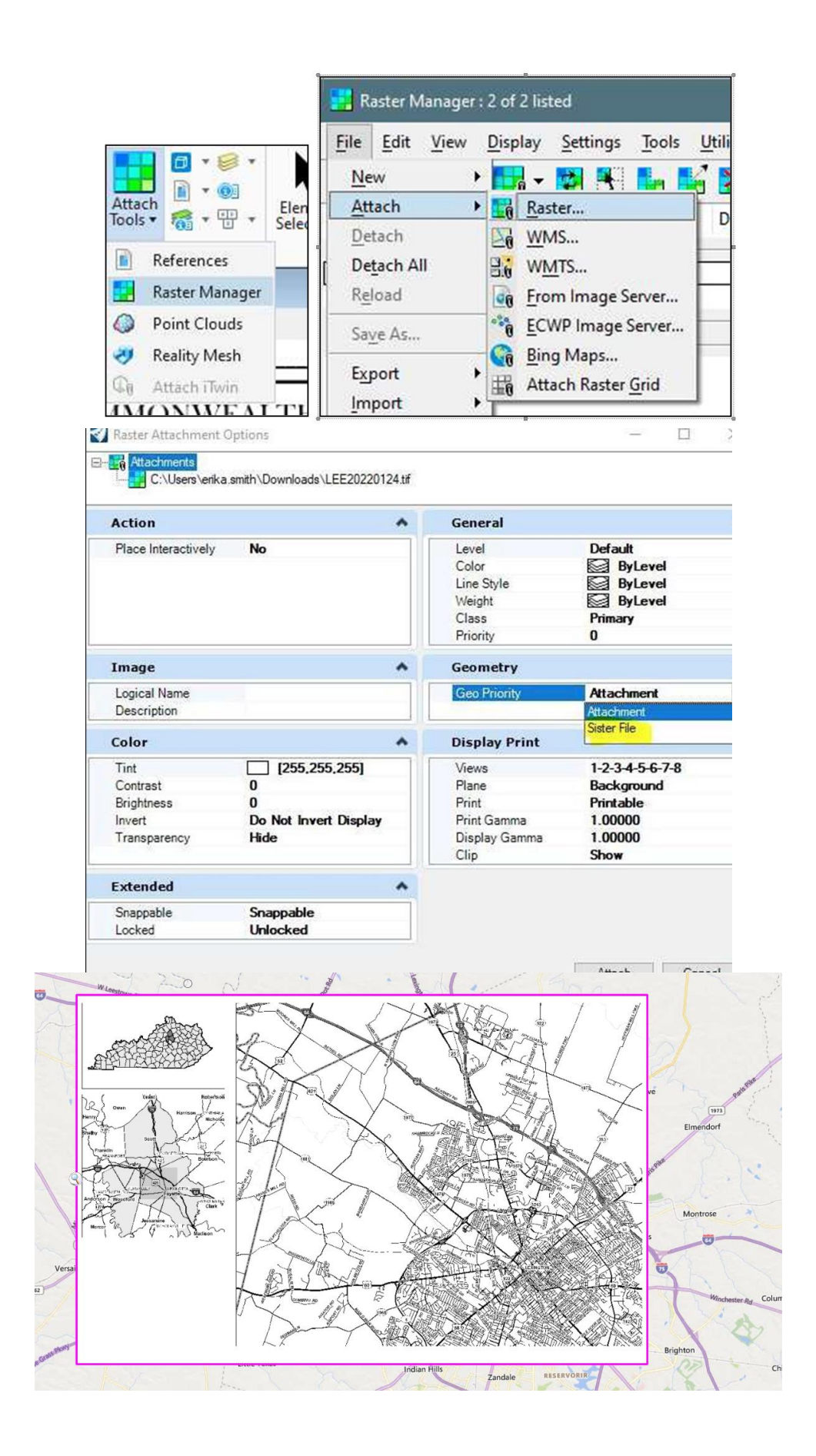

**Step 2:** Place a named boundary. While in the default model, under the "Drawing Production" tab, click the "Named Boundary" button and select "Place Named Boundary". A dialogue box appears. At the top of the box, be sure to be on the "From Drawing Boundary" button (see below). Under "Drawing Boundary", make sure its set to "Layout Sheet". Change the name of the sheet. Also, set the detail scale to 1" = 200' so that it can be easily seen. Lastly, make sure to have "Place a Single Named Boundary" chosen. DO NOT have the "Create Drawing" box checked. Click to place the boundary next to the map. Next, move the handles of the placed drawing boundary around to the corners of the layout map to encompass it, matching up the corners.

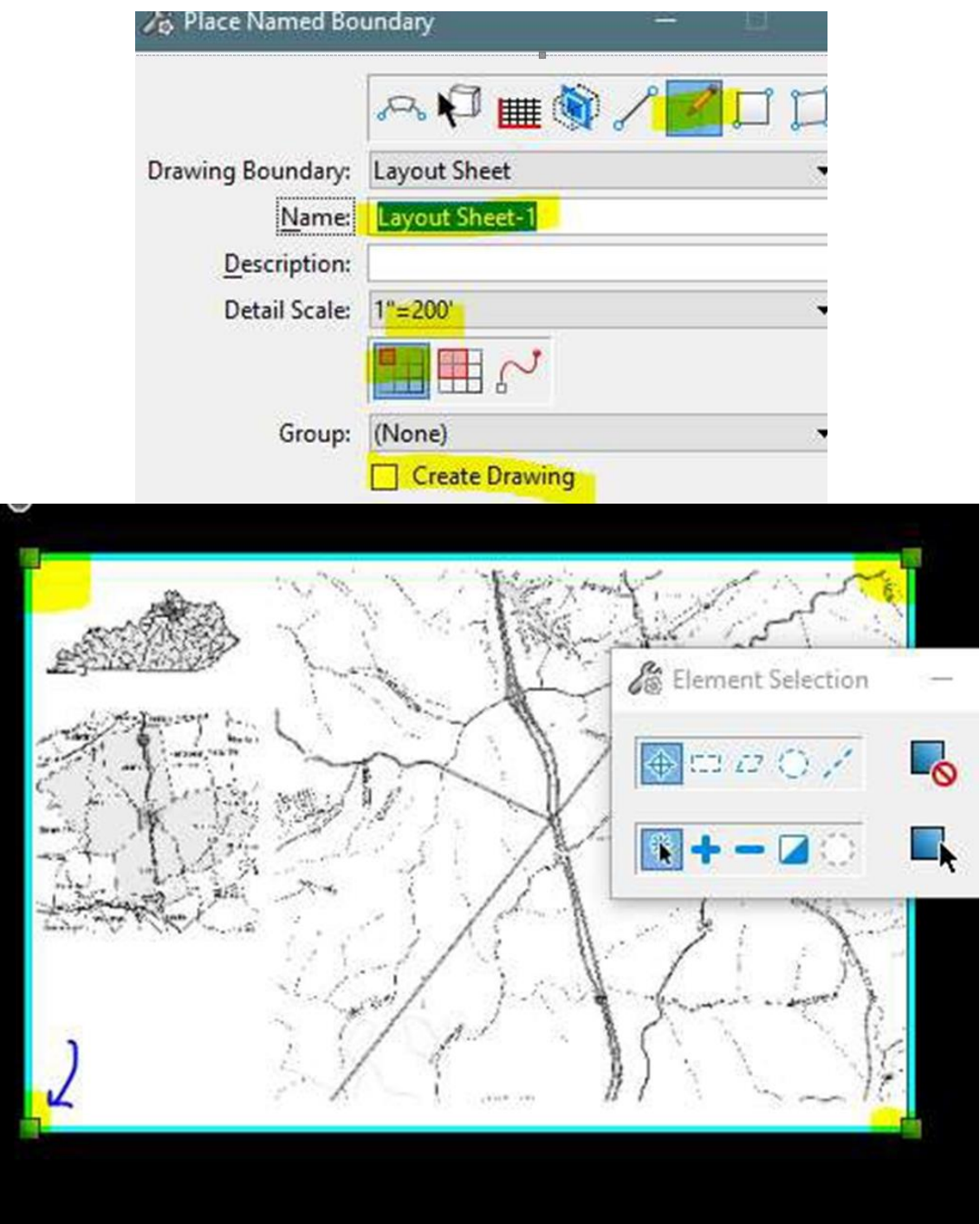

**Step 3:** Create the drawing. This menu, seen below to do so, is found by clicking on the arrow underneath the "Named Boundaries" button. Navigate to the boundary just placed, right-click on it, and select "Create Drawing". A dialogue box appears. First, change the name of the sheet as needed. Review all other properties. Lastly, click "OK" and the Layout Sheet will be created, with the layout map.

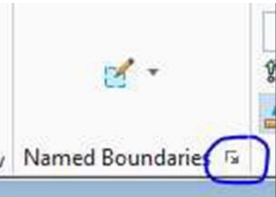

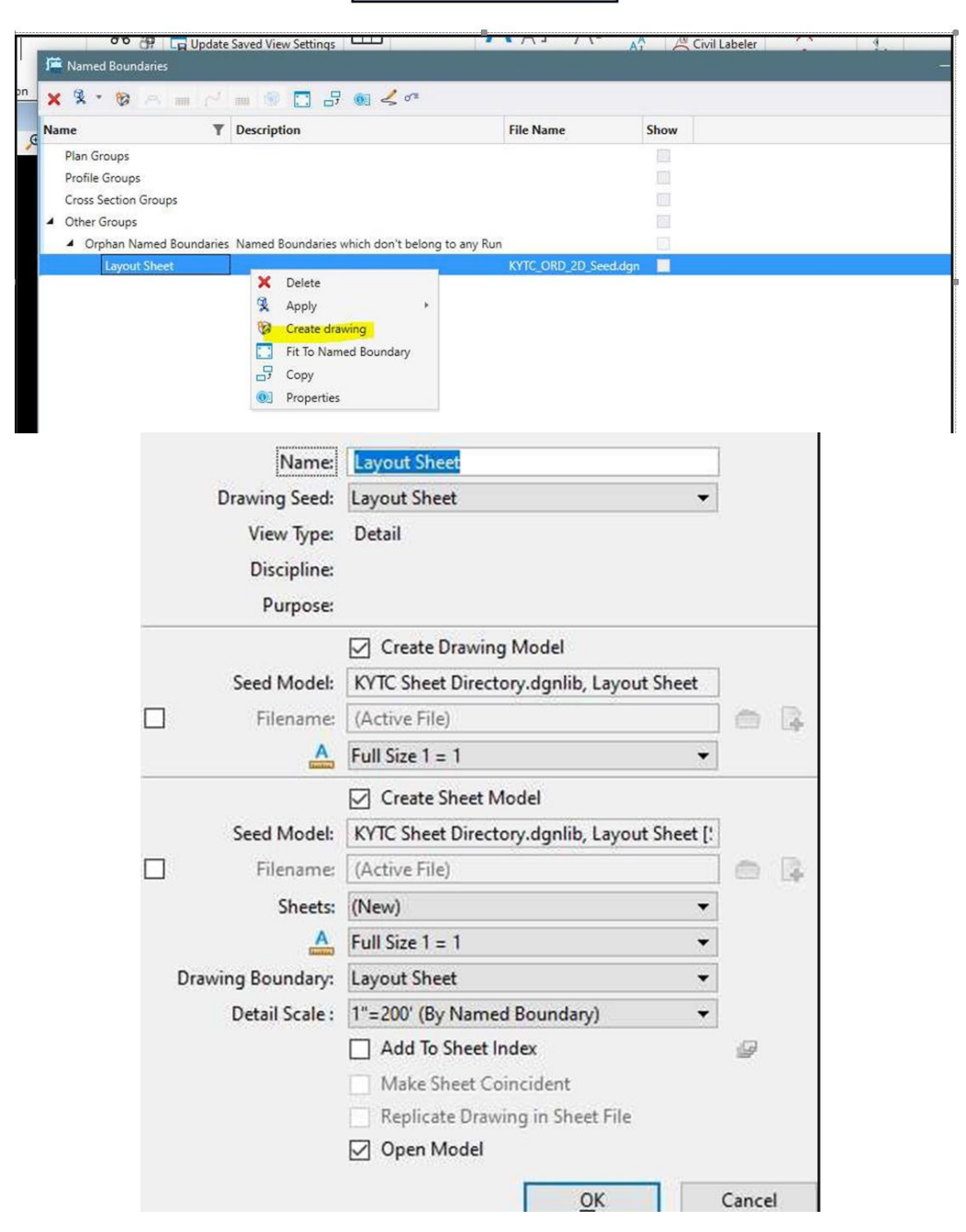

**Step 4:** Scale the layout sheet to fit the map/raster inside the layout sheet map box. The raster may come in larger than what is desired. To fix this, we must scale up the sheet border of the layout sheet. First, be in the sheet model. Then, select everything except the raster. Using the "Move" command, move the bottom-left corner of the sheet border to the bottom-left corner of the layout map box. Next, using a "Scale" command, make sure the by 3 points method is used and proportional is checked. Click the button-left corner of the layout map box, then the upper-right hand corner of the layout map box, followed by the upper-right hand corner of the sheet itself. This will put the layout map inside the box fully and allow for alignments to be referenced and in the correct location. Your layout map with the layout sheet is now complete. See next section for placing standard drawings on the layout sheet.

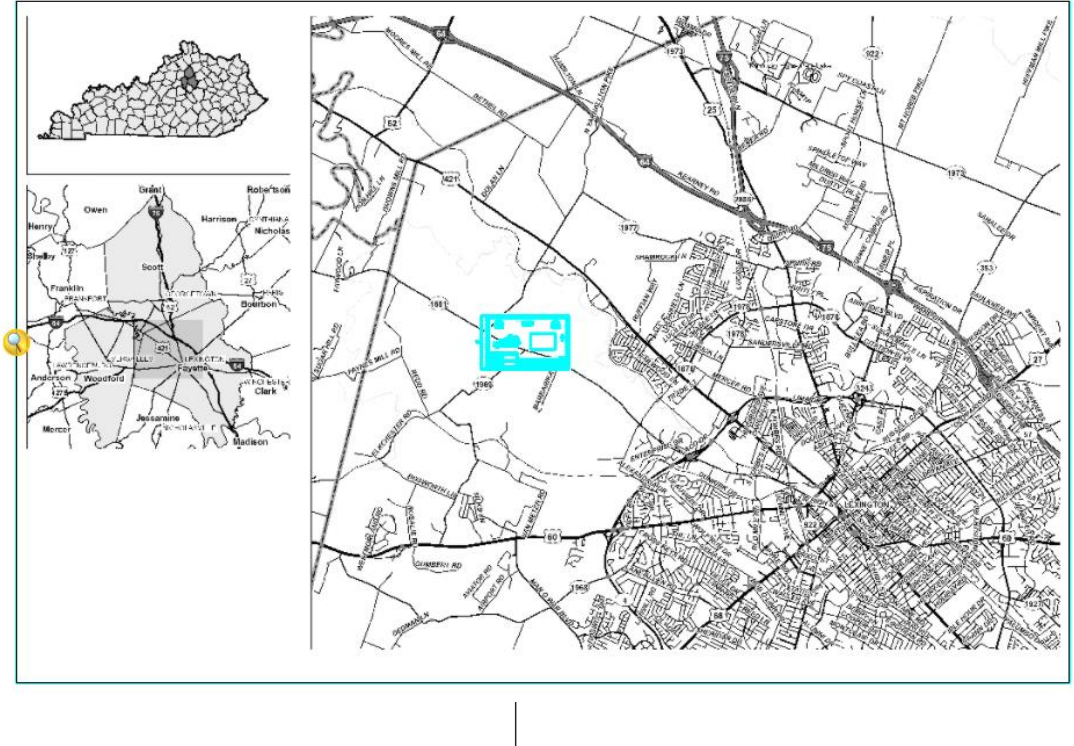

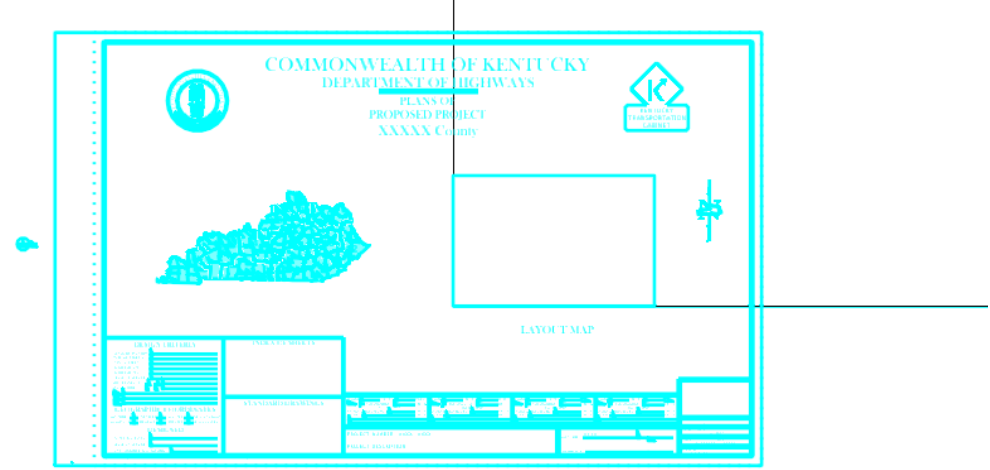

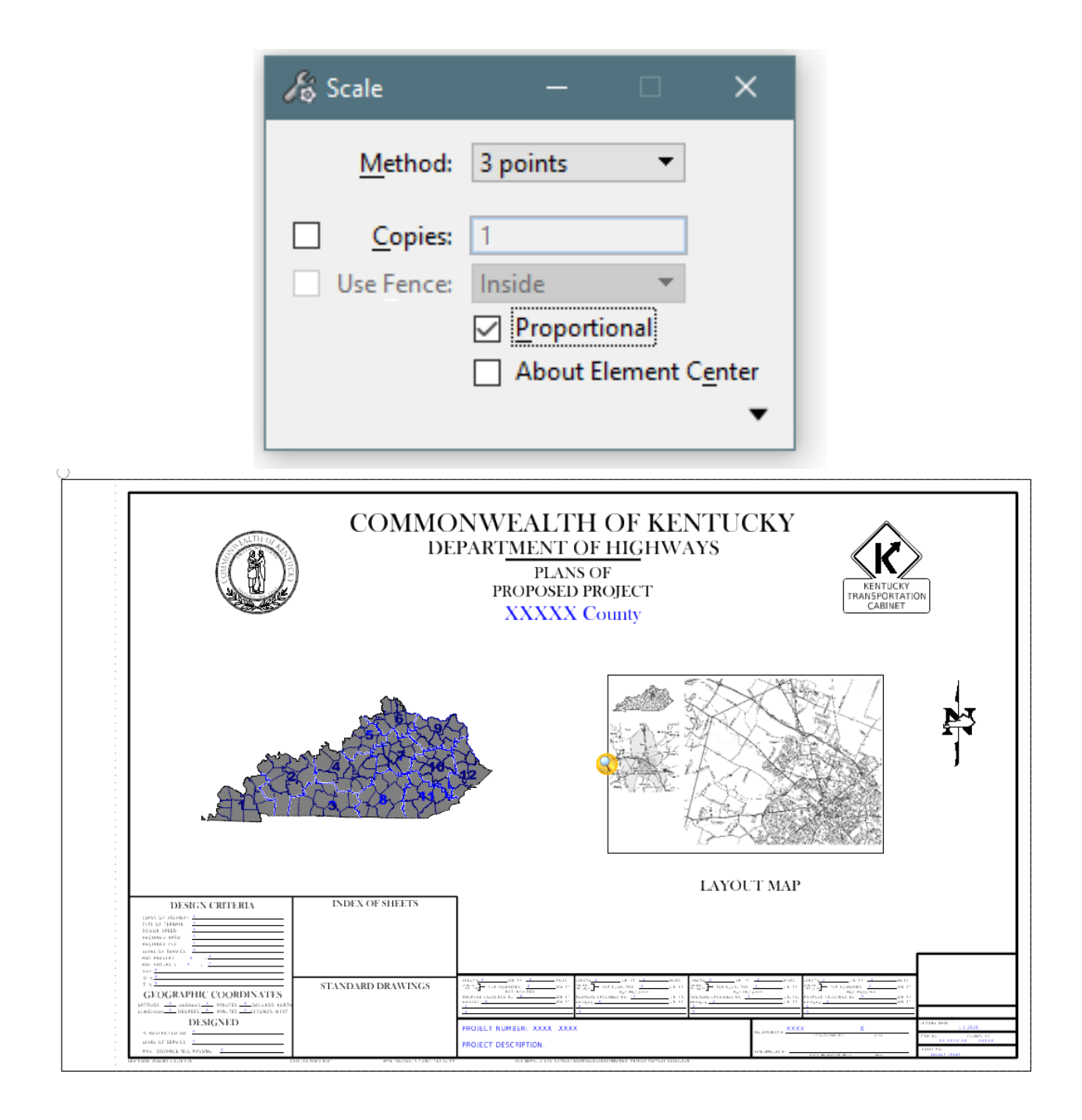

#### **Sub-Topic: HOW DO I ADD STANDARD DRAWINGS TO THE LAYOUT SHEET?**

**Step 5:** Find the Excel file, KYTC StandardDrawing Template.xlsx, that is delivered with the standards located in C:\KYTC\_ORD\_Standards\Organization-Civil\KYTC\_Standards\_OC\Data. This file will contain all the lists of the Standard Drawings currently in use for projects with the most current letting date. This file will be used to link the drawings similarly to the charts used by the plan sheets in the KYTC\_Summaries\_Template.xlsx file.

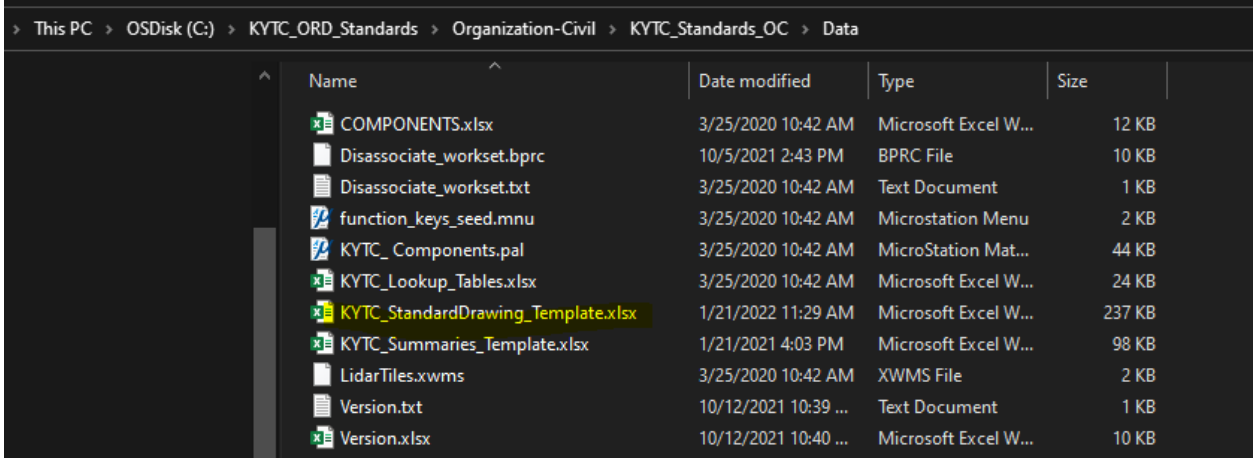

**Step 6:** Place the Excel file inside of PW. A good place to store this file is in a "Supplemental" folder, under the "Sheets" folder. Create this folder inside the folder structure, seen below. *For KYTC Personnel*, placing the file in ProjectWise will maintain linkage within ProjectWise. *For Consultants*, use either your local hard drive, server, or your company's ProjectWise server. Place this in a locationeasily accessible for future use and that will be transferred for submittals. Open the file.

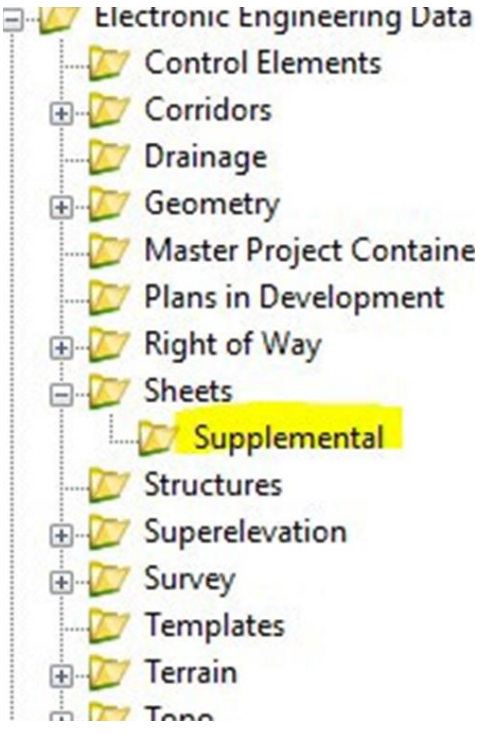

**Step 7:** Scroll through the Traffic, Bridges, and Roadway tabs, using the check boxes to indicate thedrawings used on the project (check mark = used). *Sepias do not contain check boxes, as sepias willstill be placed as their own sheet in the plan set and not listed in the standard drawing box on the layout sheet. They are in this file for informational purpose only.* Do not alter any column, row, or text. Do not make any modifications to the tabs where the drawings are listed. Only use the check boxes.

> Traffic **Sepias Bridges** Roadway For Layout Sheet

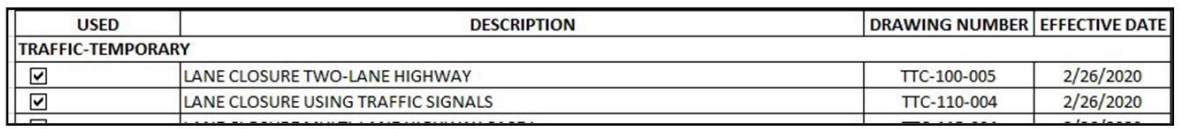

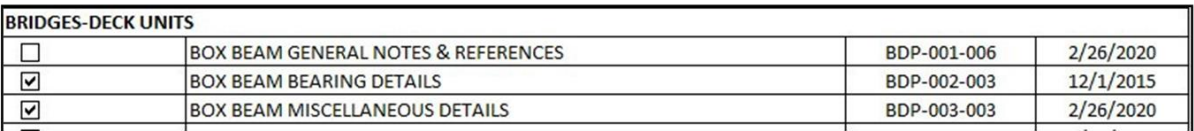

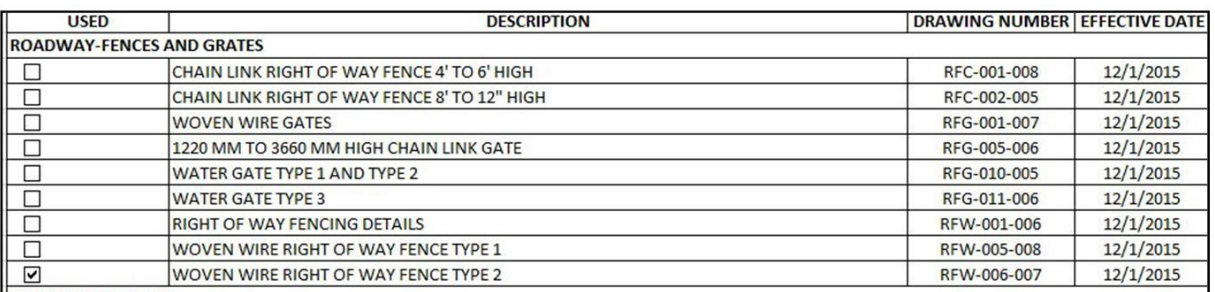

**Step 8:** Once all drawings utilized are checked, click on the "For Layout Sheet" tab. All drawings that were checked in the check box from the previous tabs will appear here. However, all the drawings that were not checked will say #N/A, as this is the placeholder for the unchecked drawing. The next step will demonstrate how to sort out only the drawings used, allowing for an easy copying of used drawings. Note: gridlines are turned off for this tab, so the gridlines do not copy over into the DGN. If the gridlines need to be turned off again, they can be done so here, making sure the box in un-checked:

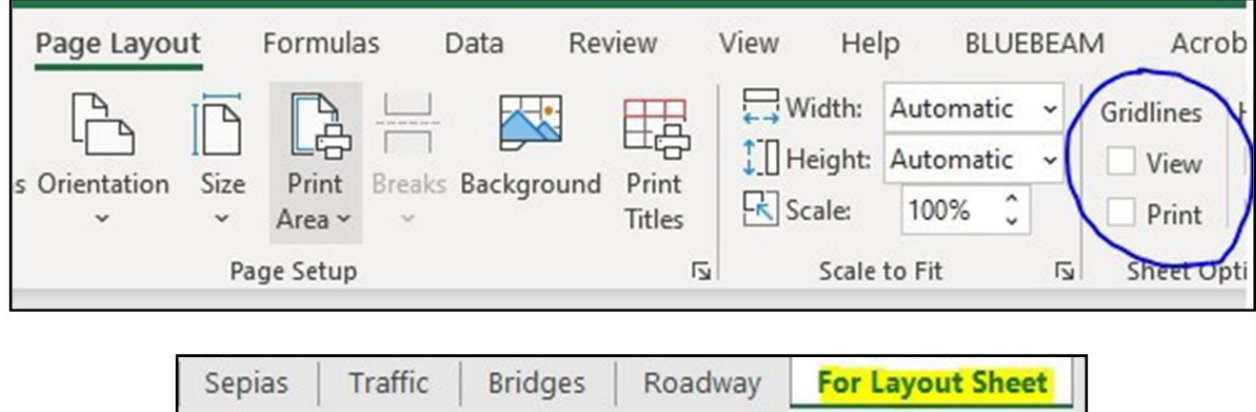

**Step 9:** Using the Sort button in Excel, sort the column of drawings (called Standard Drawings Used) by "A to Z" by clicking on Column A to highlight the whole column. This will bring all the drawings used/checked to the top of the list, in alphabetical order, making every used drawing easy to copy at once.

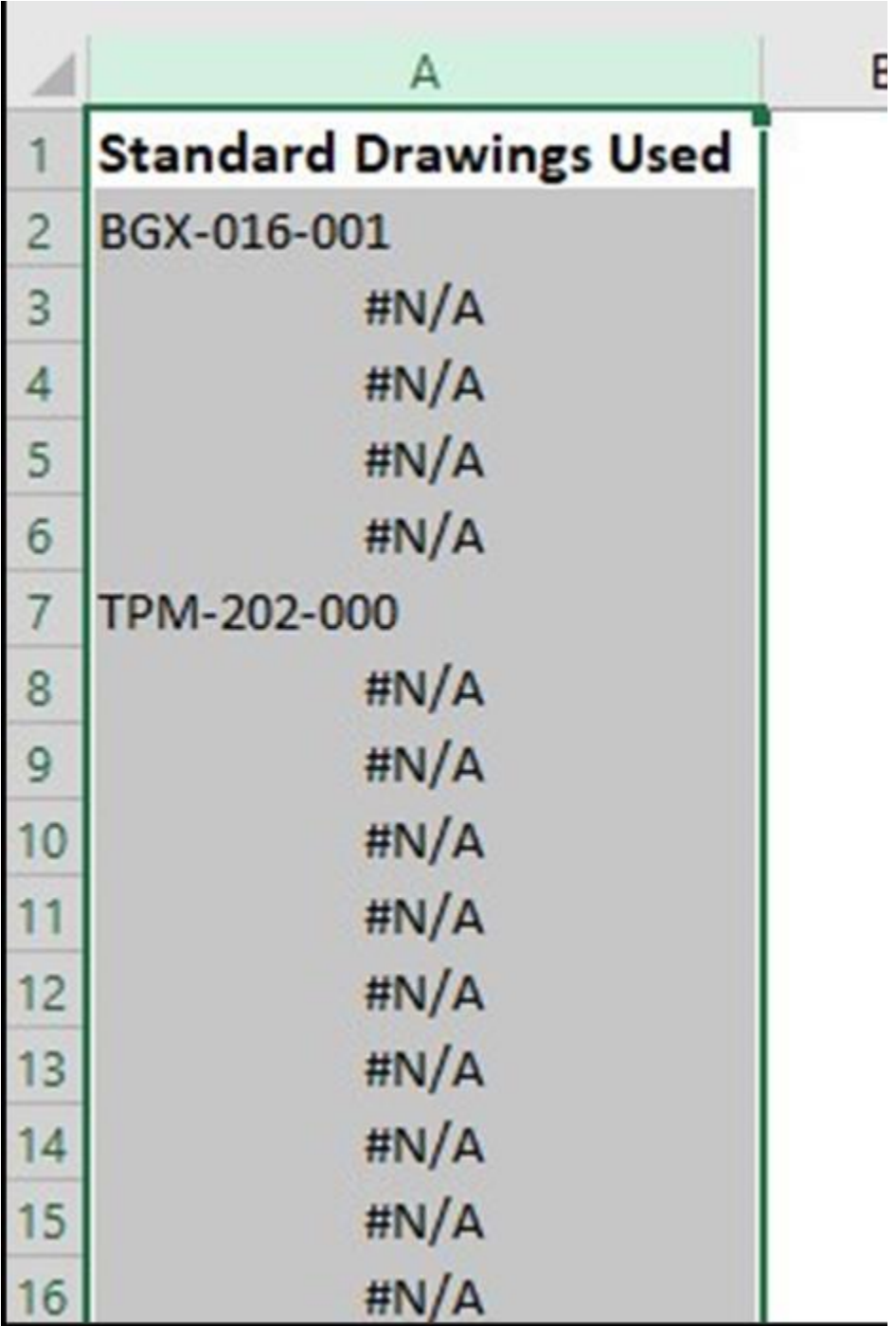

$$
\Sigma \times \frac{A}{2} \times \text{Out } \text{Find } \text{Set}
$$
\n
$$
\bigotimes \text{Fitter} \times \text{Select} \times \text{Set}
$$
\n
$$
\text{Fdition} \times \text{Set}
$$

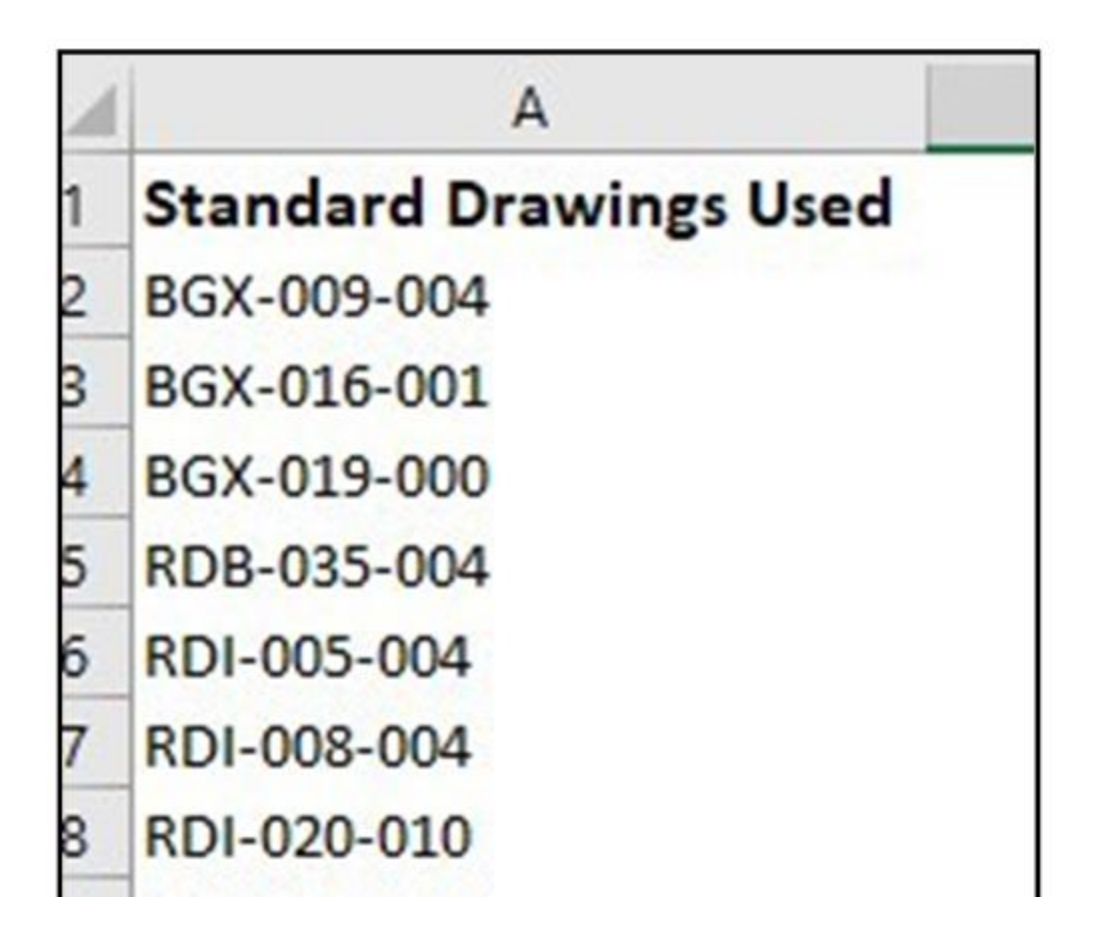

**Step 10:** Select all the cells with the drawings and do Copy command, with the keyboard, (CTRL+C) in Excel to copy every drawing title used, being sure to not include any #N/A's or the title "Standard Drawings Used".

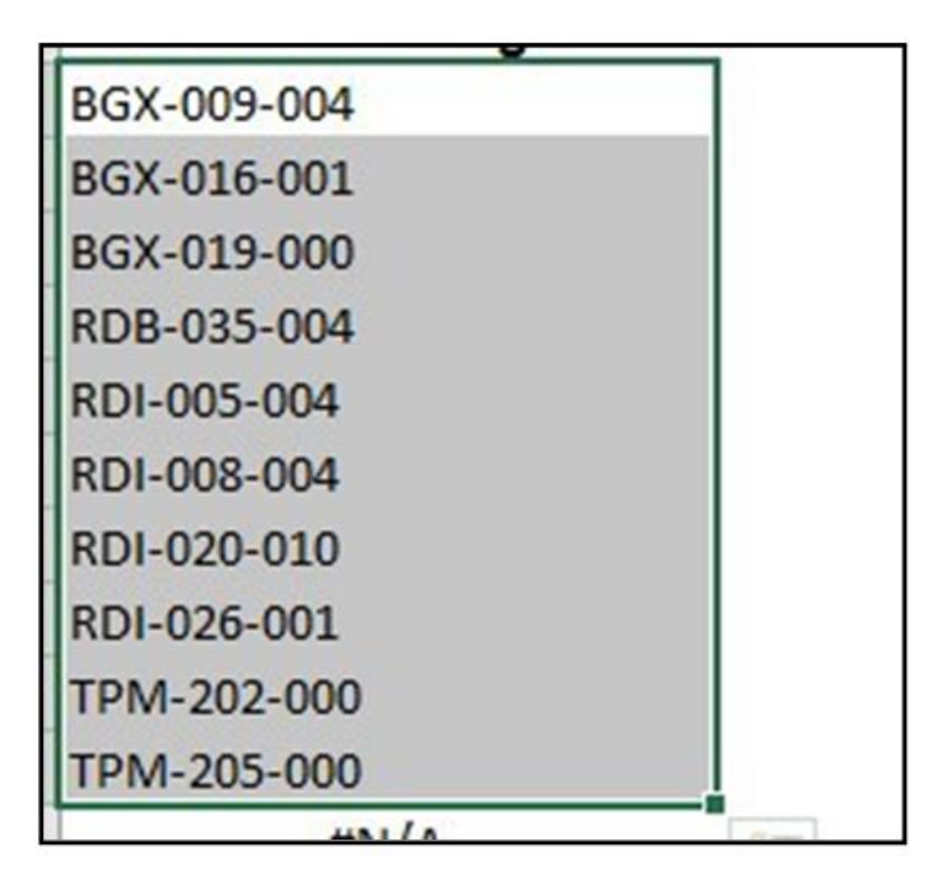

**Step 11:** Next, open the layout sheet DGN, in the sheet model, for the project and locate the standard drawing box (under the index of sheets).

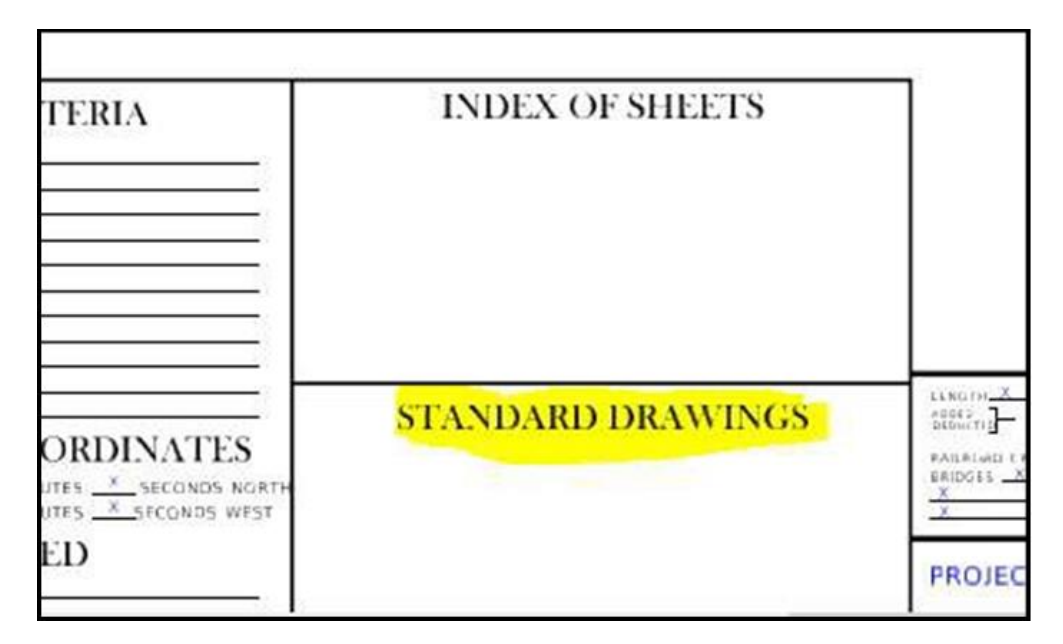

**Step 12**: Preform an "Insert Object" command in ORD (simply hit CTRL+V, on the keyboard, after CTRL+C in the previous step) to display the list of drawings copied from Excel. In the dialogue box that pops up, shown below, set it to "Link "and "By Corners". By corners will allow the designer to draw a box for where the list will be placed/adjust its size. This will pull the list of all used drawings from Excel into ORD. The greyed background on your list indicates the table is linked and the Excel file is opened. When the file is closed, the grey background goes away. Double clicking on the pasted list will openthe Excel file back up. To update the list, update the link. This will update the information, however only within the copied cells. If more drawings are added, then the drawings will need to be re-sortedand re-pasted.

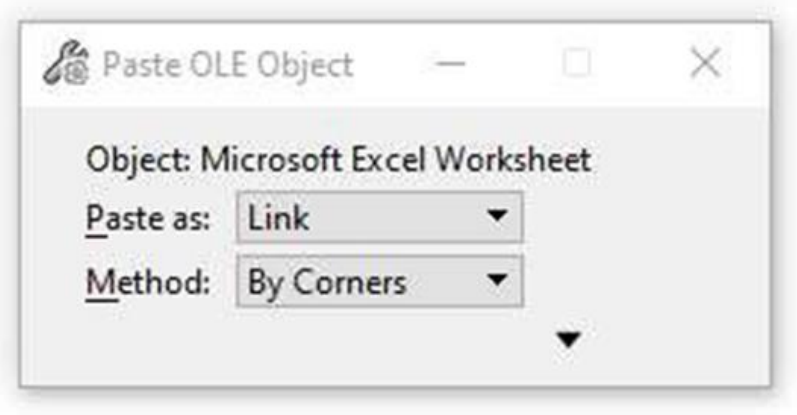

## NIDA DIN IND A WINICO

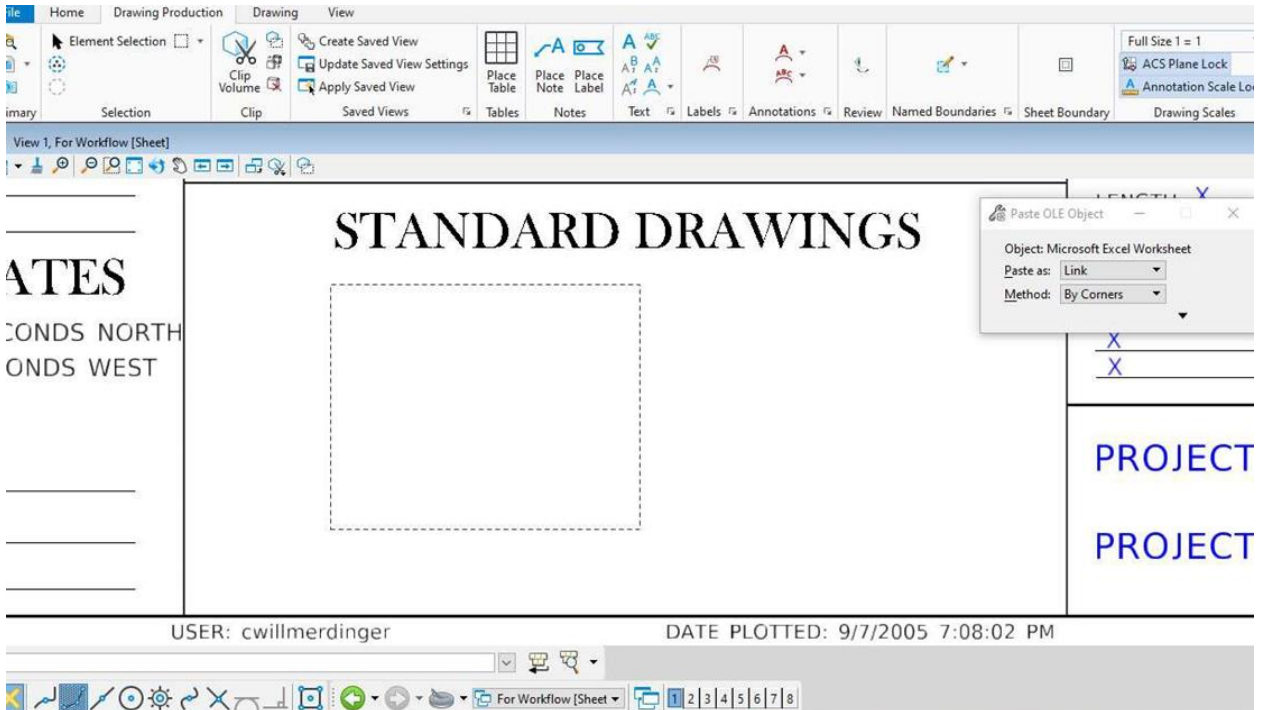

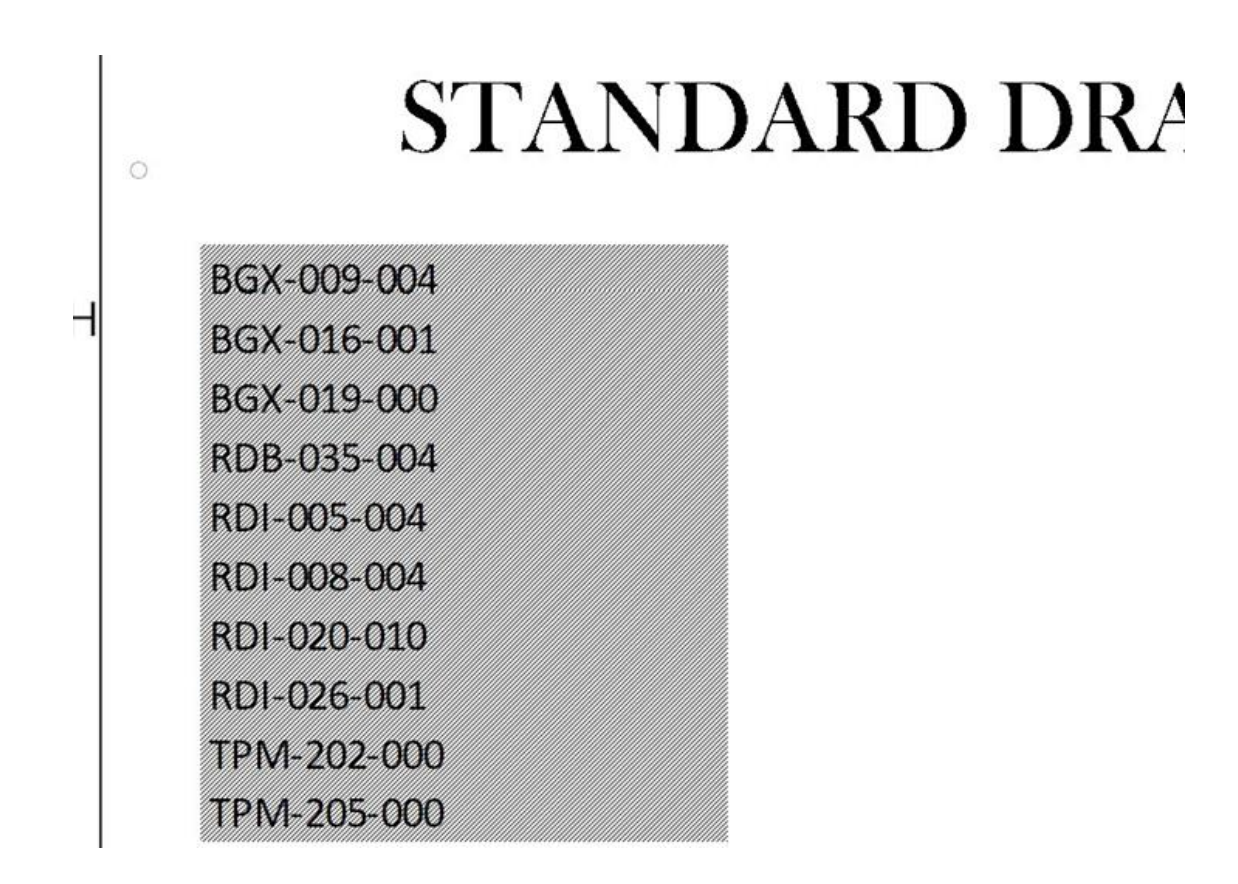

**Step 13 (Optional):** Utilizing ORD commands, fit the list of drawings used into the box by creating columns or re-sizing if necessary. About 8-10 drawings fit in one column in this box, so create columns by copying no more than ten drawings at a time. NOTE: If the standard drawing box on the layout sheet is insufficient space for the quantity of drawings needed, re-configure the layout sheet to extend the box bigger (see below).

# **STANDARD DRAWINGS**

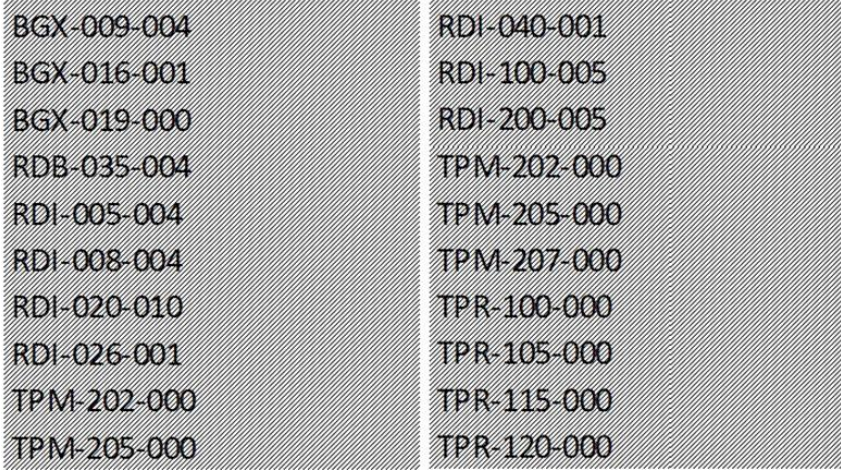

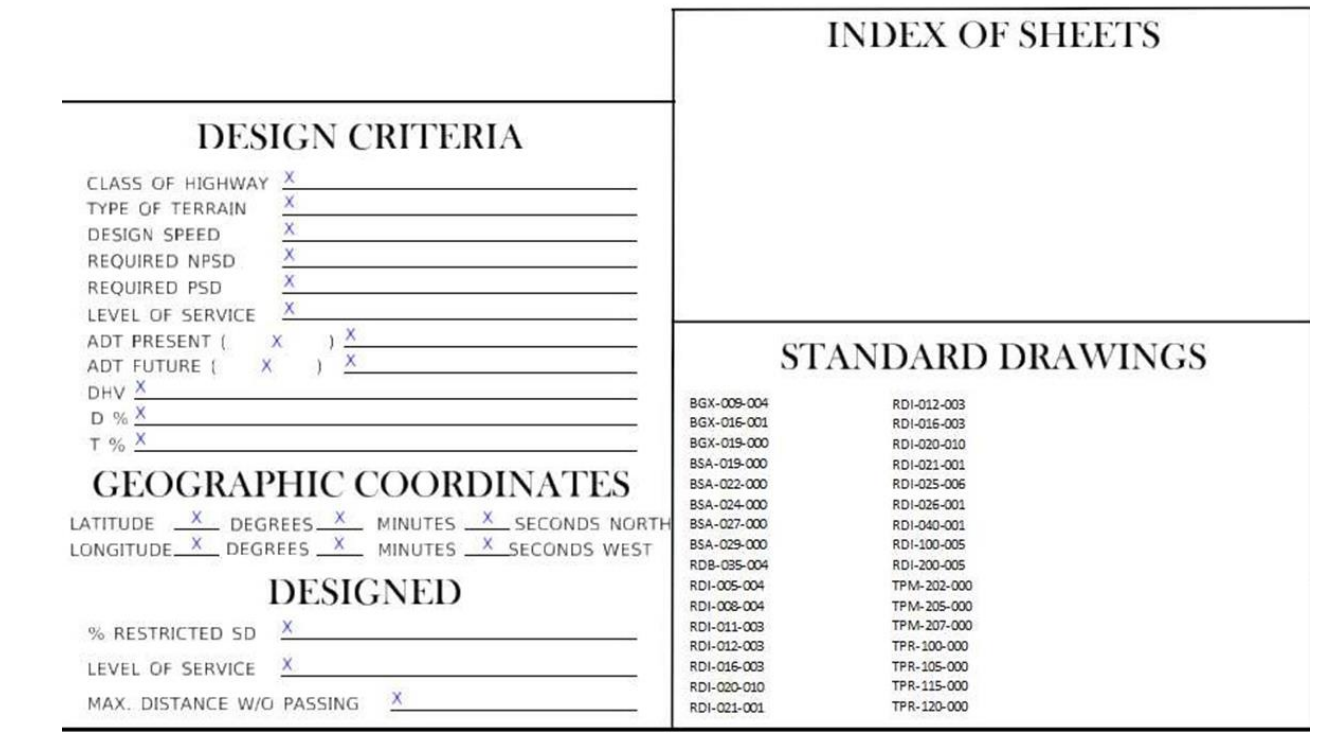